# **SAOP ERP Slanje dokumenata na SEF**

*računi avansni računi konačni računi knjižna odobrenja knjižna zaduženja*

Datum Verzija 11. 01. 2024

 $\overline{O}$ 

3

4

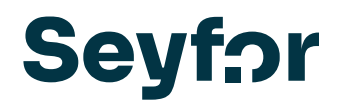

### Sadržaj

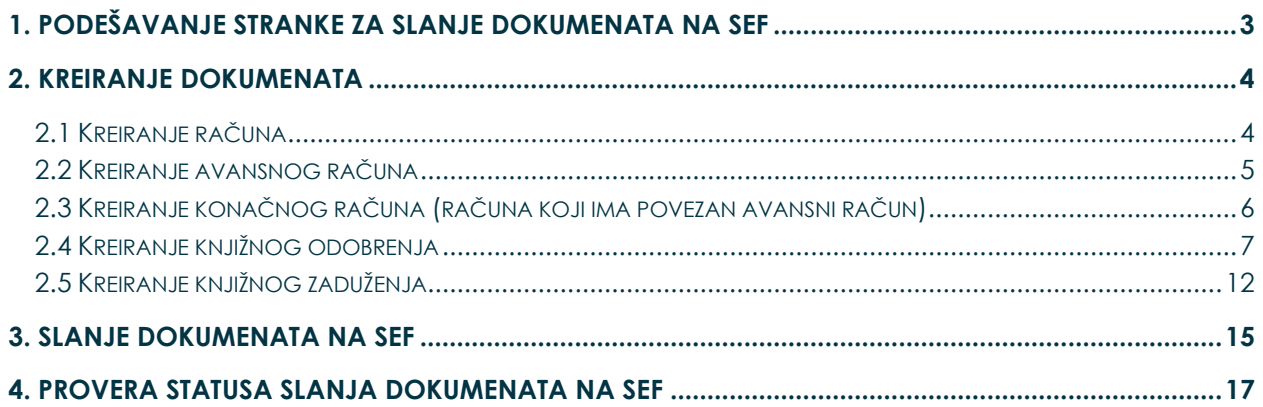

### <span id="page-2-0"></span>**1. Podešavanje stranke za slanje dokumenata na SEF**

Kako bi račun (faktura) bio uspešno poslat na SEF, potrebno je proveriti nekoliko stavki:

- 1. Opšti podaci
	- Ispravnost matičnog broja (8 cifara), PIB-a (9 cifara), poštanskog broja (da li je upisan)
		- U Slučaju da su poljoprivredna gazdinstva, JMBG je potrebno upisati i u polje Matični, i u polje Poreski broj
- 2. Bankovni računi
	- Da li ih ima unetih na stranci i da li postoji jedan obeležen kao Podrazumevani. Potrebno je podesiti jedan račun kao podrazumevani
	- Da li podrazumevani tekući račun ima štiklirano polje IBAN? Ako ima, potrebno ga je odštiklirati. Ako nije štiklirano, ostaviti tako
- 3. Izdavanje dokumenata

 $\mathbf{V}$ 

- Sledeća podešavanja je potrebno izvršiti na stranci ukoliko ih nema klikom na »Unesi zapis«

 $\mathbf{v}$ 

 $\sim$ 

**Contract** 

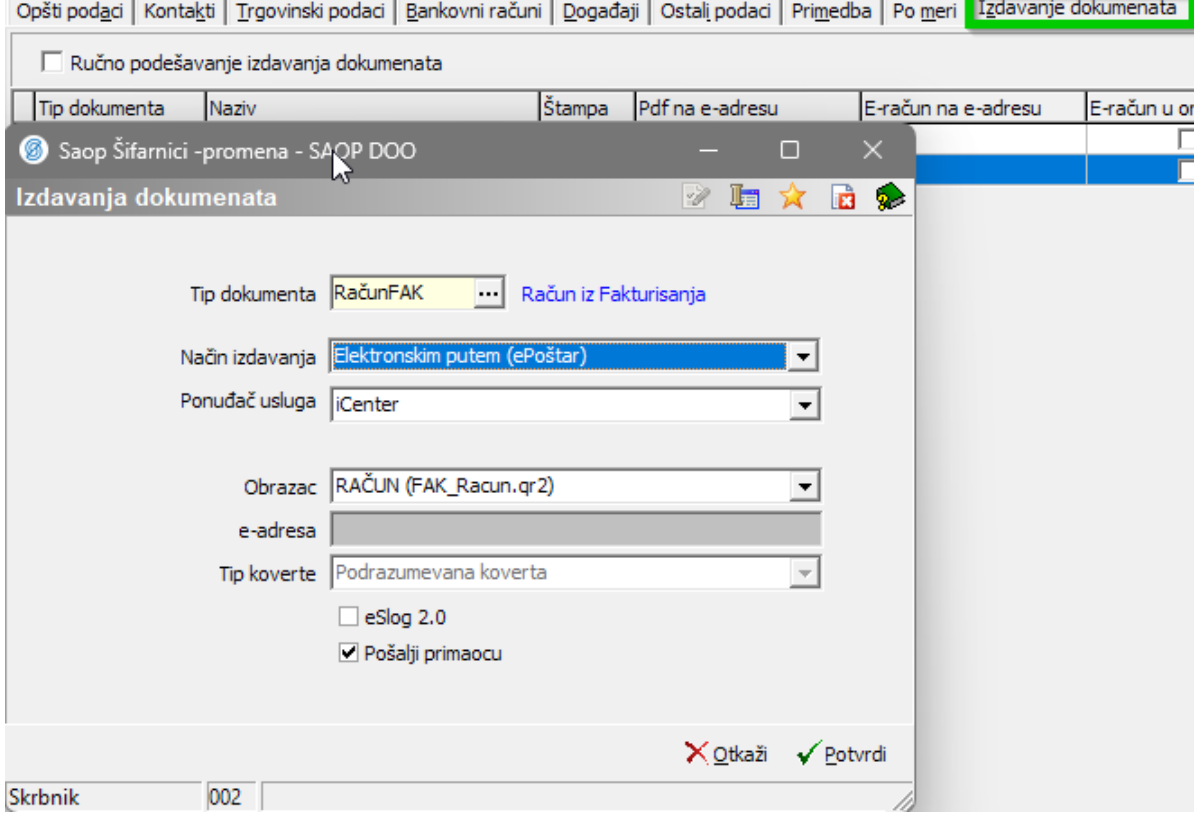

*Slika 1*

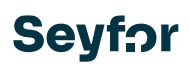

## <span id="page-3-0"></span>**2. Kreiranje dokumenata**

#### <span id="page-3-1"></span>**2.1 Kreiranje računa**

Da li se račun prenosi iz otpremnog naloga, ili se kuca direktno iz Fakturisanja, nije bitno. Sledeće stvari moraju da budu urađene kako bi račun otišao na SEF.

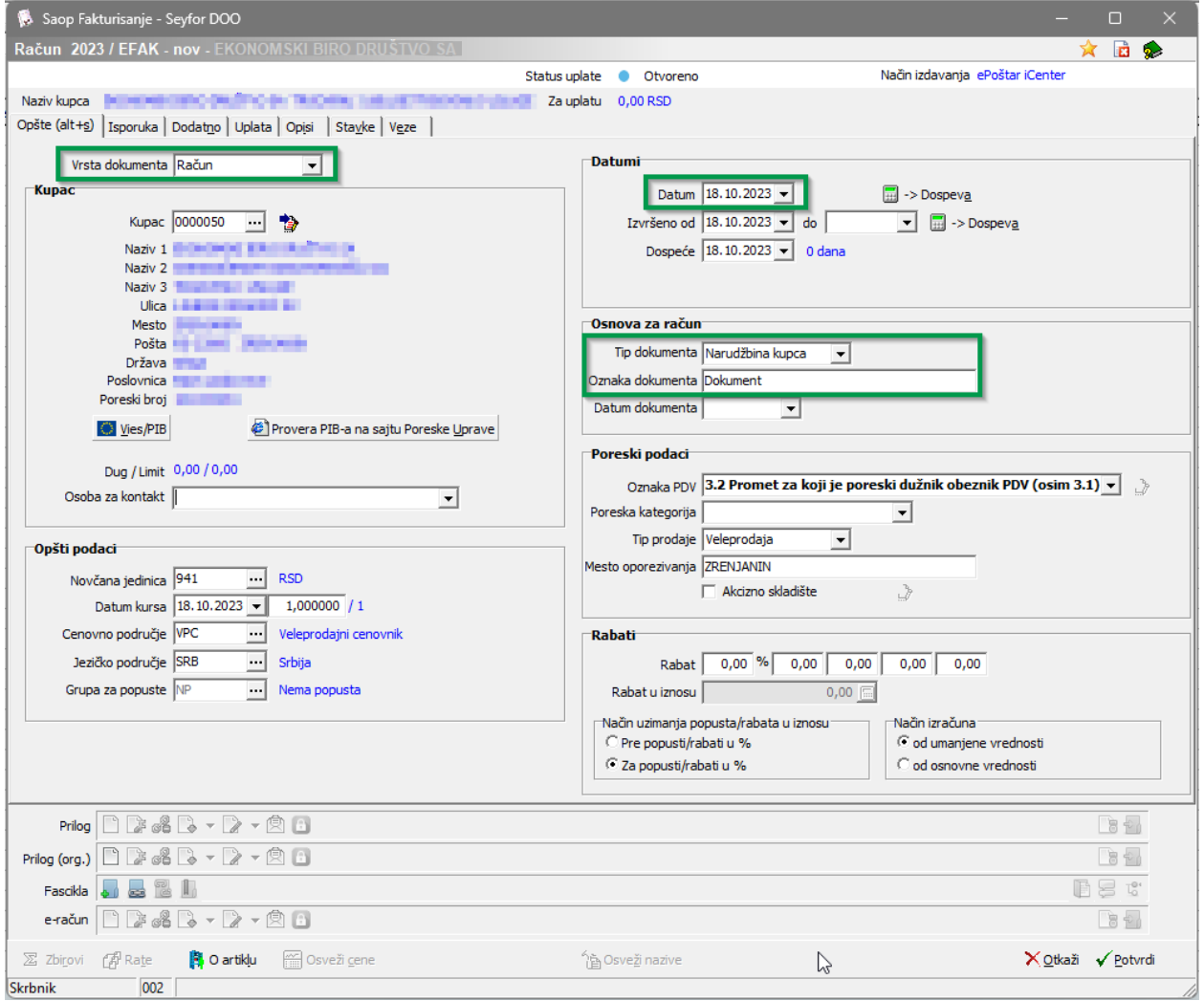

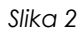

- Datum u polju **Datum** mora biti datum slanja fakture na SEF
- Podatak iz padajućeg menija **Vrsta računa** mora biti »Račun«
- Podatak iz padajućeg menija **Dokument** mora biti »Narudžbina kupca« i u tekstualnom polju sa mora biti upisan neki podatak.
- <sup>◼</sup> Ukoliko se radi iz otpremnog naloga, sistem će već upisati neki podatak; ukoliko se radi direktno iz fakturisanja potrebno je ručno uneti podatak.

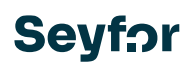

#### <span id="page-4-0"></span>**2.2 Kreiranje avansnog računa**

Prilikom unosa avansnog računa potrebno je obratiti pažnju na nekoliko bitnih elemenata.

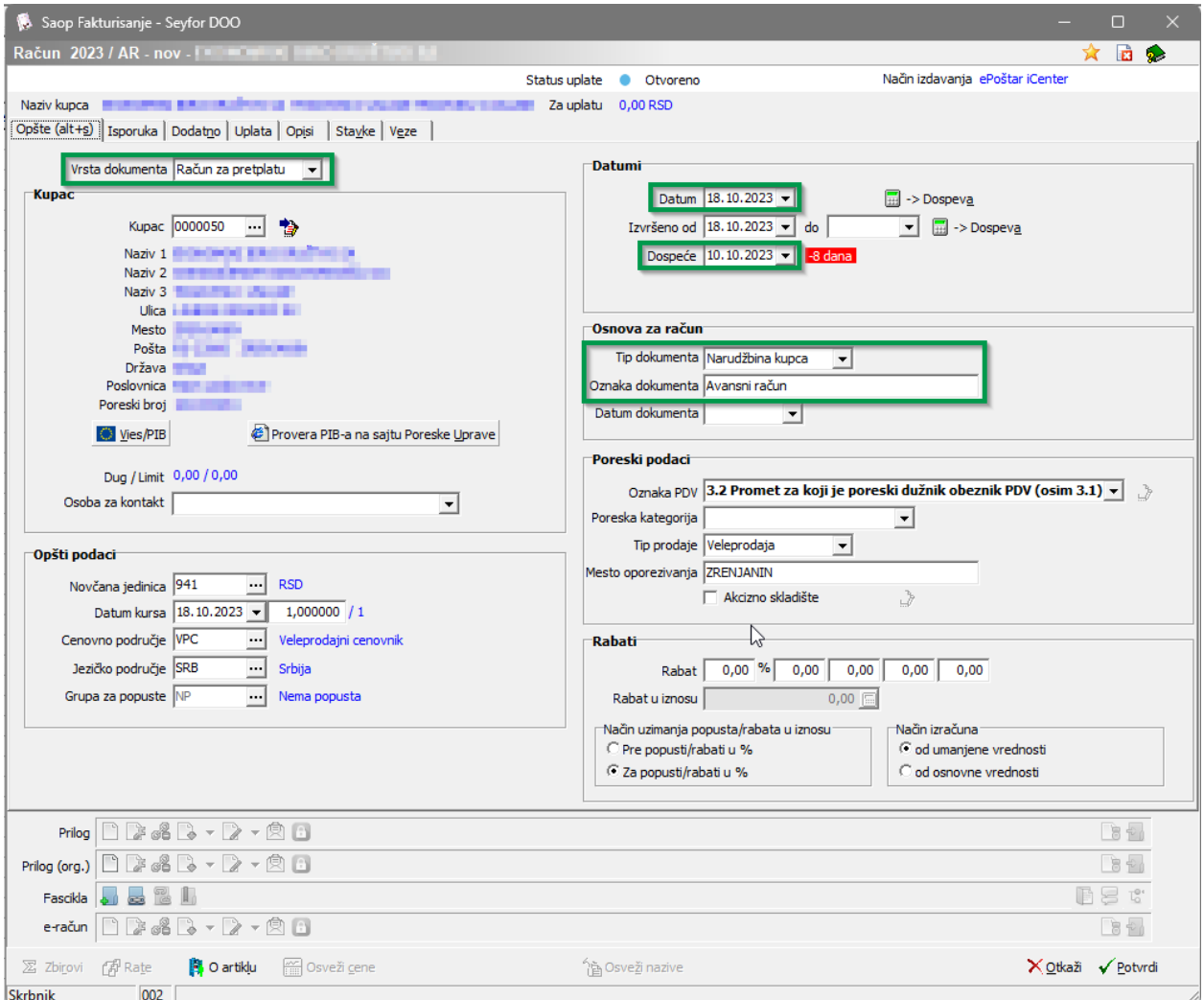

*Slika 3*

- Datum u polju **Datum** mora biti datum slanja fakture na SEF
- Podatak iz padajućeg menija **Vrsta računa** mora biti »Račun za pretplatu«
- Podatak iz padajućeg menija **Dokument** mora biti »Narudžbina kupca« i u tekstualnom polju sa mora biti upisan neki podatak.
- Datum koji se unese u polju **Dospeće**, na SEF-u će biti prikazan kao *Datum plaćanja*

Na kartici Stavke unesemo avans (artikal tipa A-Avans, količinu i vrednost) i potvrdimo unos.

#### <span id="page-5-0"></span>**2.3 Kreiranje konačnog računa (računa koji ima povezan avansni račun)**

Prilikom unosa konačnog računa potrebno je obratiti pažnju, kao i kod avansnog računa, na nekoliko bitnih elemenata.

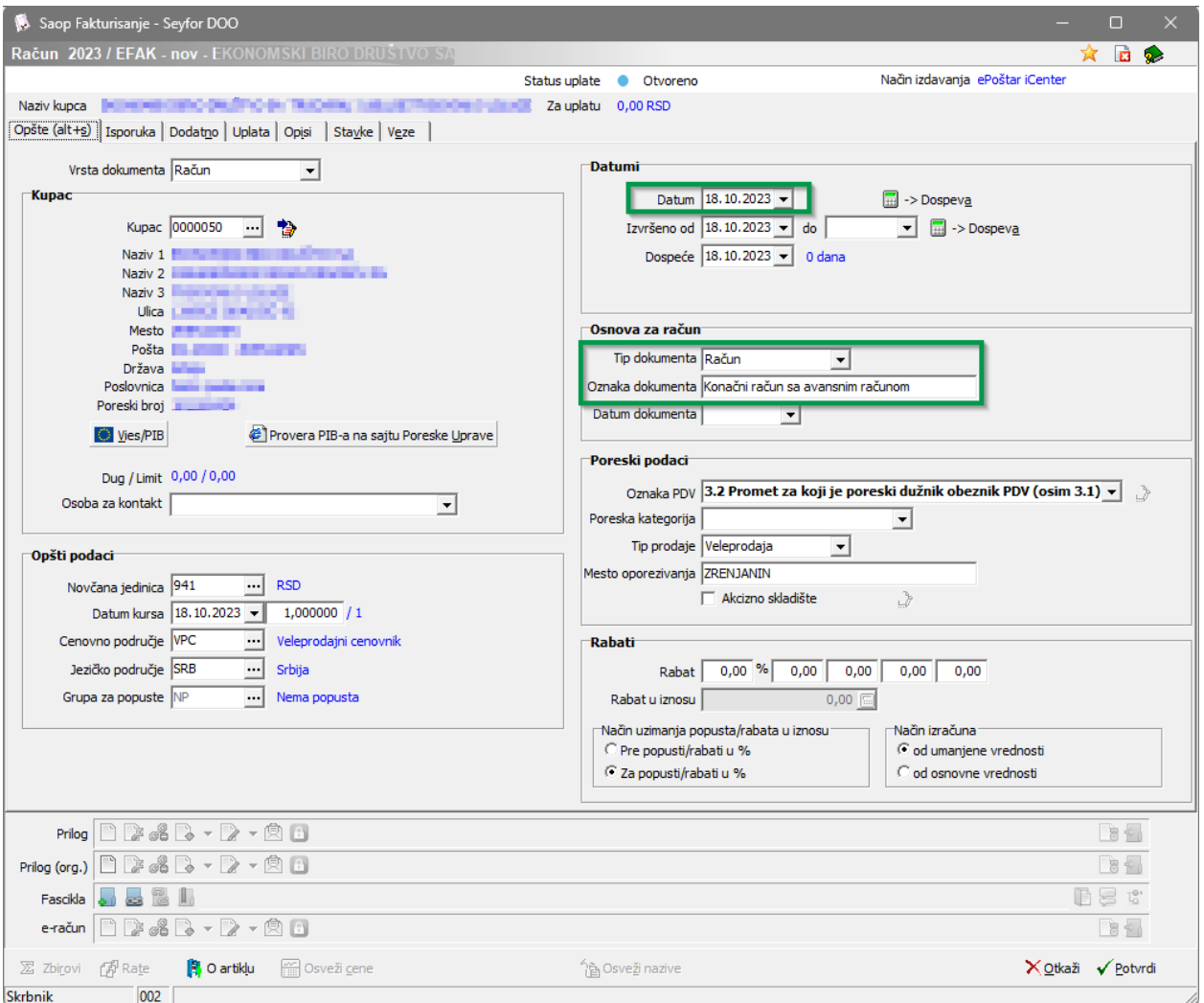

*Slika 4*

- Datum u polju **Datum** mora biti datum slanja fakture na SEF
- Podatak iz padajućeg menija **Vrsta računa** mora biti »Račun«
- Podatak iz padajućeg menija **Dokument** mora biti »Račun« i u tekstualnom polju sa mora biti upisan neki podatak.

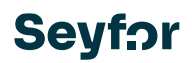

#### <span id="page-6-0"></span>**2.4 Kreiranje knjižnog odobrenja**

Kreiranje knjižnog odobrenja se radi ili iz fakture (referenciranje na fakturu) ili za period.

- 1. Ukoliko se knjižno odobrenje odnosi na pojedinačnu fakturu:
	- Desni klik na račun na koji se odnosi knjižno odobrenje → »Pripremi odobrenje«

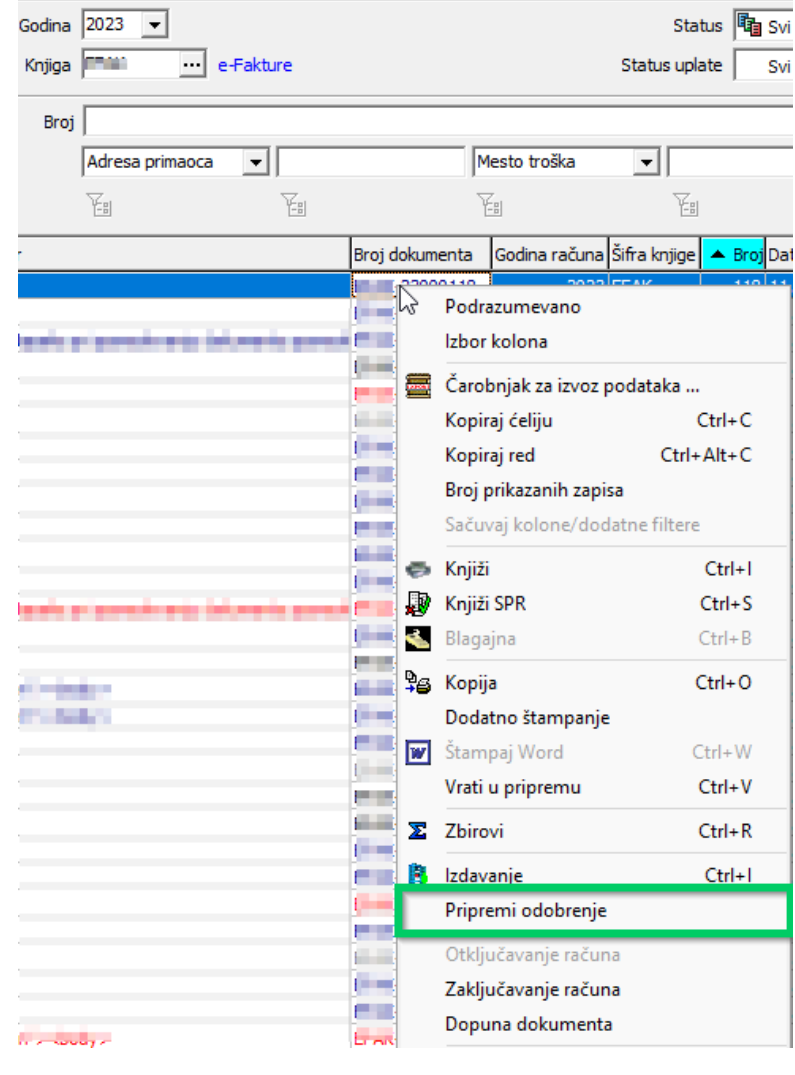

*Slika 5*

Otvoriće se prozor (slika 6);

Potrebno je odabrati da li je robno knjižno odobrenje ili finansijsko (u kom slučaju je potrebno upisati koja je šifra artikla tipa Usluga – Knjižno odobrenje).

Klikom na potvrdi dokument će se kreirati i otvoriti..

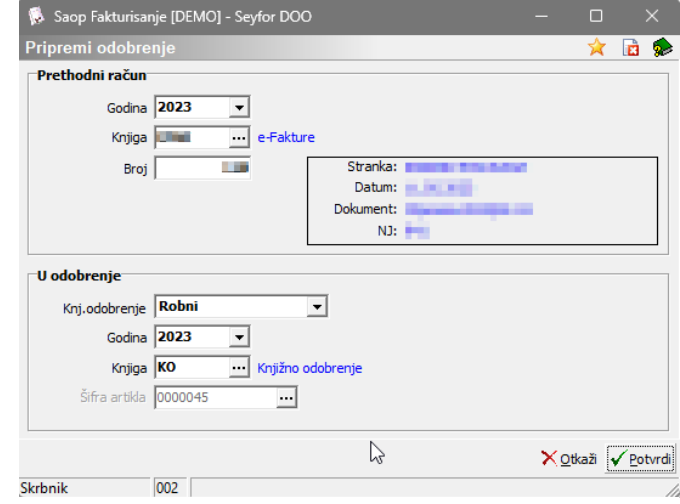

*Slika 6*

U otvorenom dokumentu, tab **Veze** je potrebno štiklirati polje u koloni *eRačun*

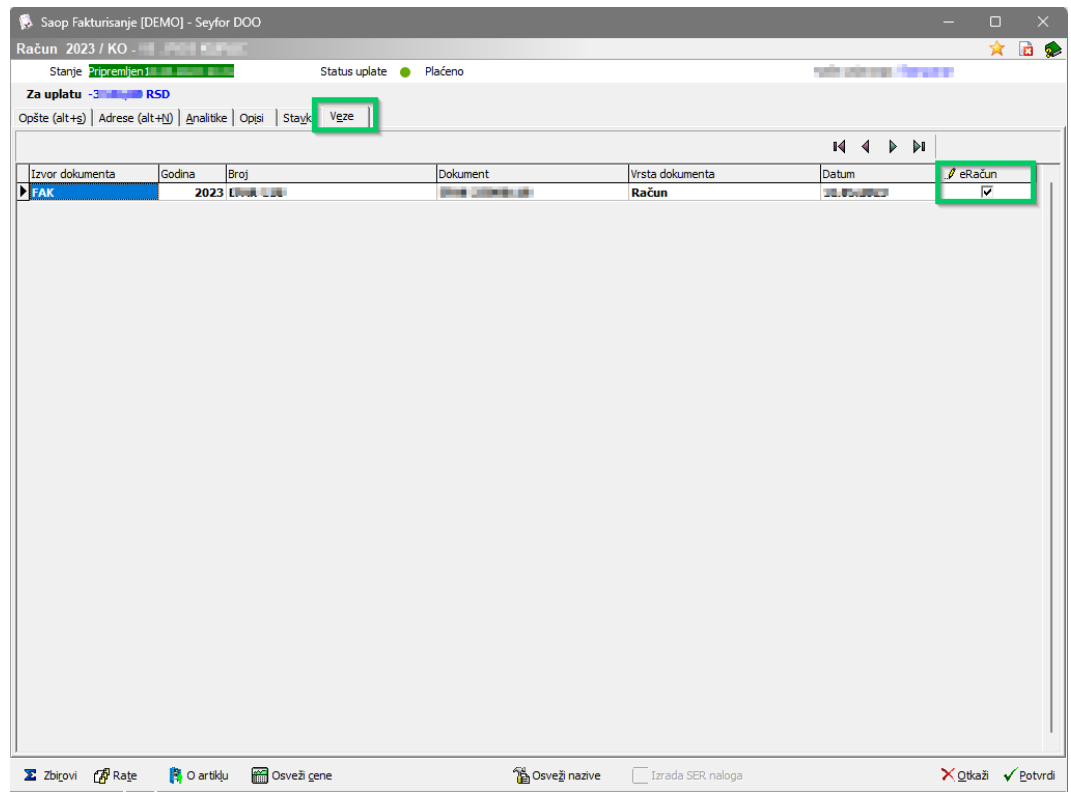

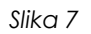

Ukoliko račun na koji se odnosi knjižno odobrenje sadrži avans, stavku avansa je **neophodno obrisati**.

Podatak u polju **Oznaka PDV** tab-u Opšte (alt+s) treba da bude **3.6 Smanjenje osnovice, odnosno PDV**

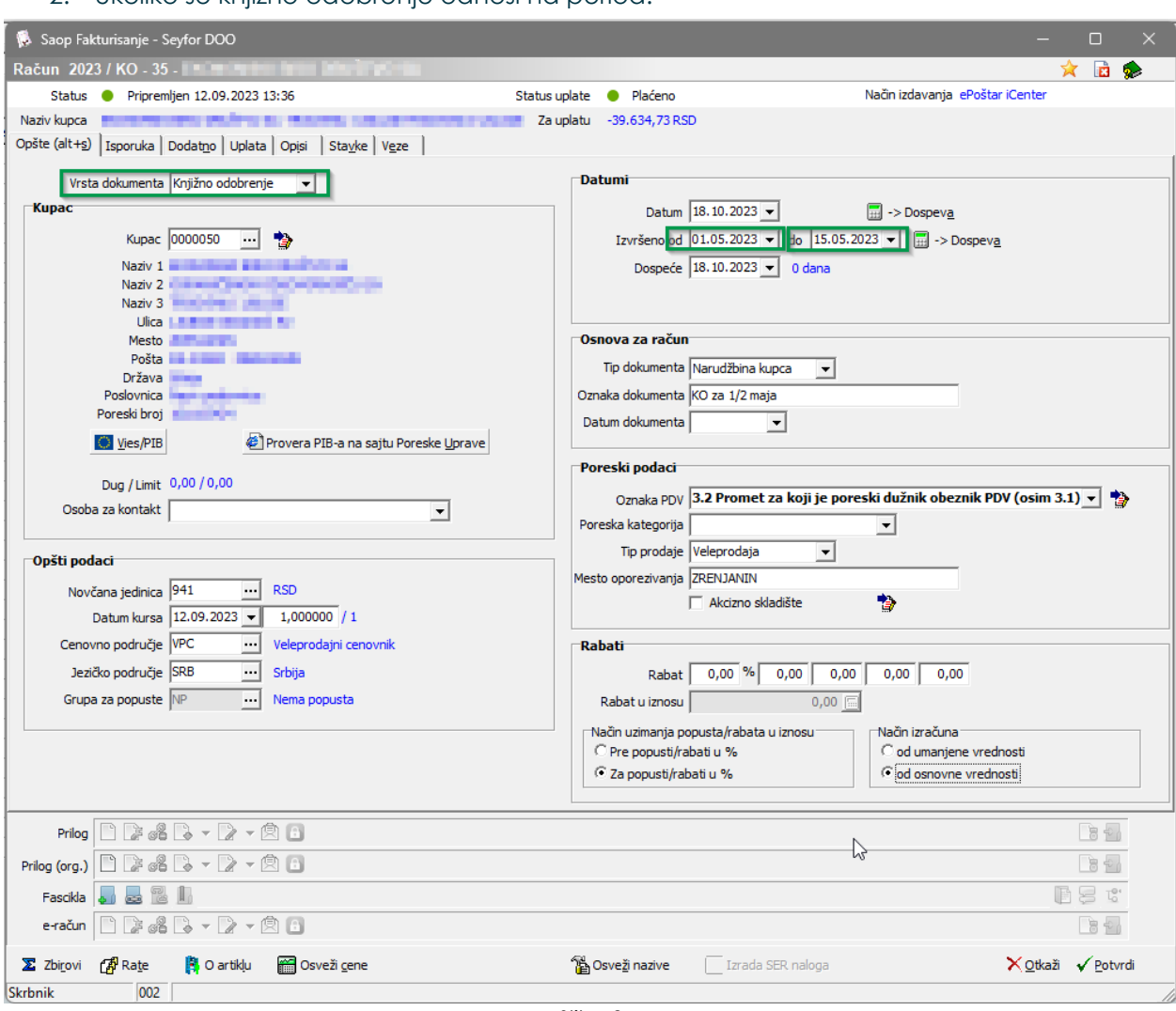

2. Ukoliko se knjižno odobrenje odnosi na period:

*Slika 8*

- Datum u polju **Datum** mora biti datum slanja fakture na SEF
- Podatak iz padajućeg menija **Vrsta računa** mora biti »Knjižno odobrenje«
- Podatak iz padajućeg menija **Dokument** mora biti »Narudžbina kupca« i u tekstualnom polju sa mora biti upisan neki podatak.
- Podatak u polju **Oznaka PDV** tab-u Opšte (alt+s) treba da bude **3.6 Smanjenje osnovice, odnosno PDV**

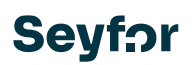

- Datumi koji se unesu u polja NAB od i do, na SEF-u će biti prikazan kao (slika 9):

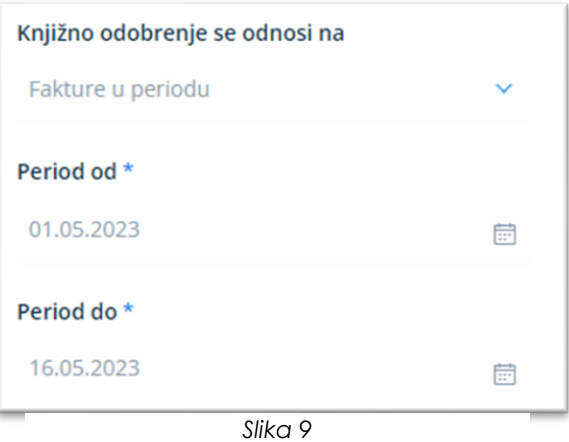

#### <span id="page-11-0"></span>**2.5 Kreiranje knjižnog zaduženja**

Knjižno zaduženje se radi ili referenciranjem na fakturu ili na period.

1. Ukoliko se knjižno zaduženje odnosi na pojedinačnu fakturu (koja **mora** biti potvrđena da bi referencirano knjižno zaduženje moglo da se pošalje na SEF) sledeće stvari moraju biti upisane/podešene:

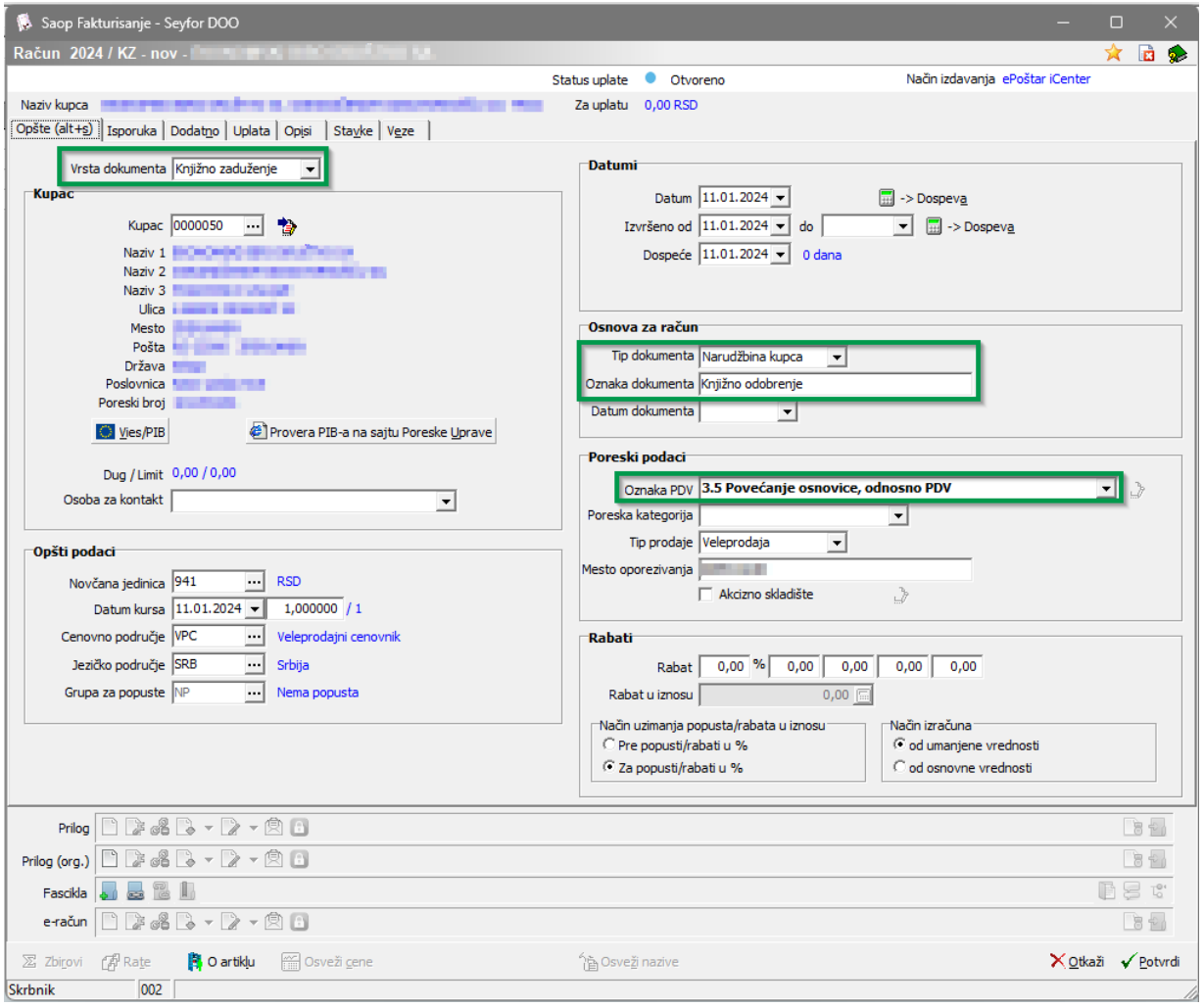

*Slika 10*

- Datum u polju **Datum** mora biti datum slanja fakture na SEF
- Podatak iz padajućeg menija **Vrsta računa MORA** biti »**Knjižno zaduženje**«
- **Oznaka PDV: 3.5 Povećanje osnovice, odnosno PDV**

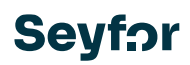

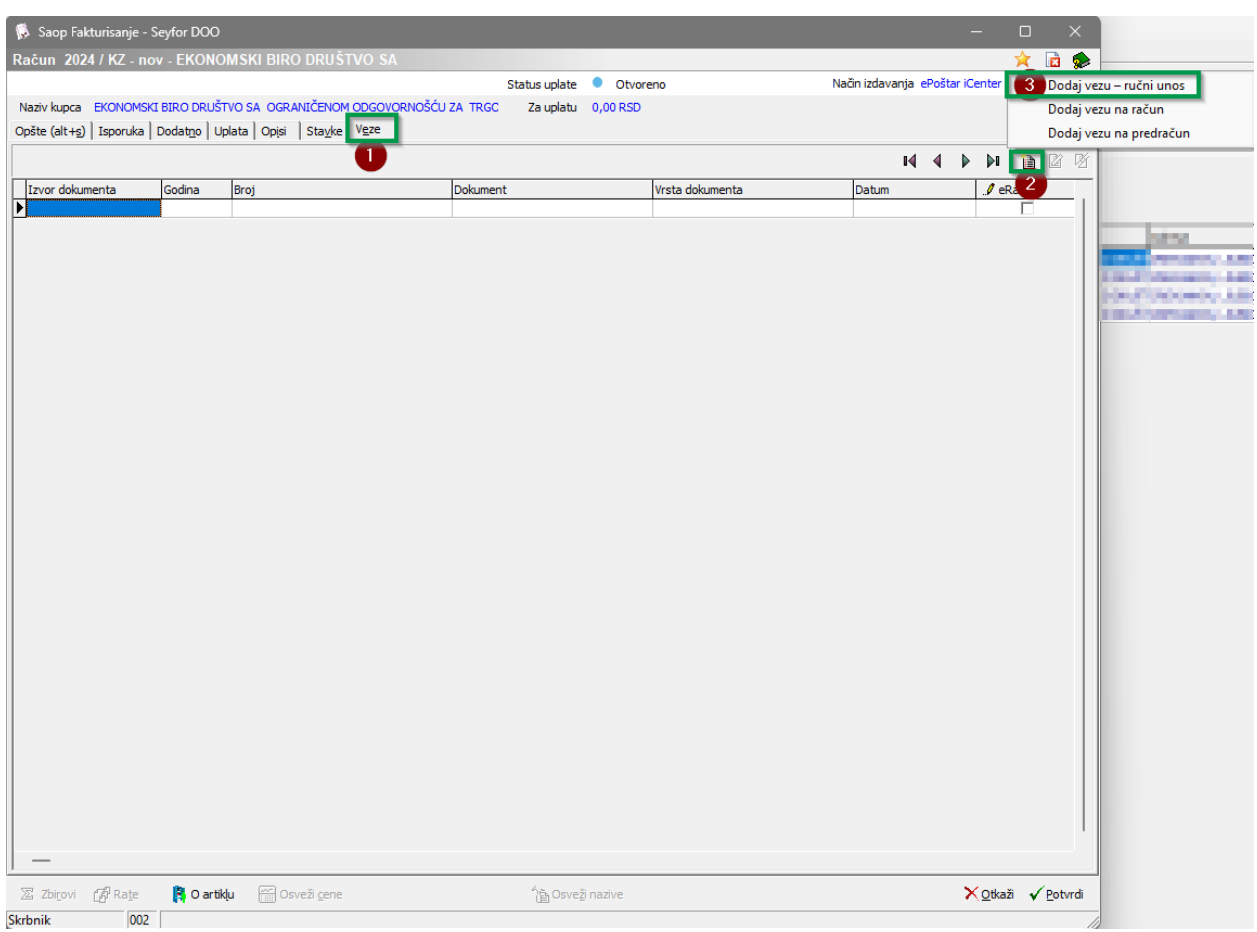

#### - Preko taba Veze→Unesi red→Dodaj vezu-ručni unos se unosi referentna faktura

*Slika 11*

- Vrsta dokumenta: Račun
- Dokument: Oznaka fakture koja se može pronaći u koloni »Broj dokumenta« npr: EFAK-24000007
- Datum: Datum referentne fakture

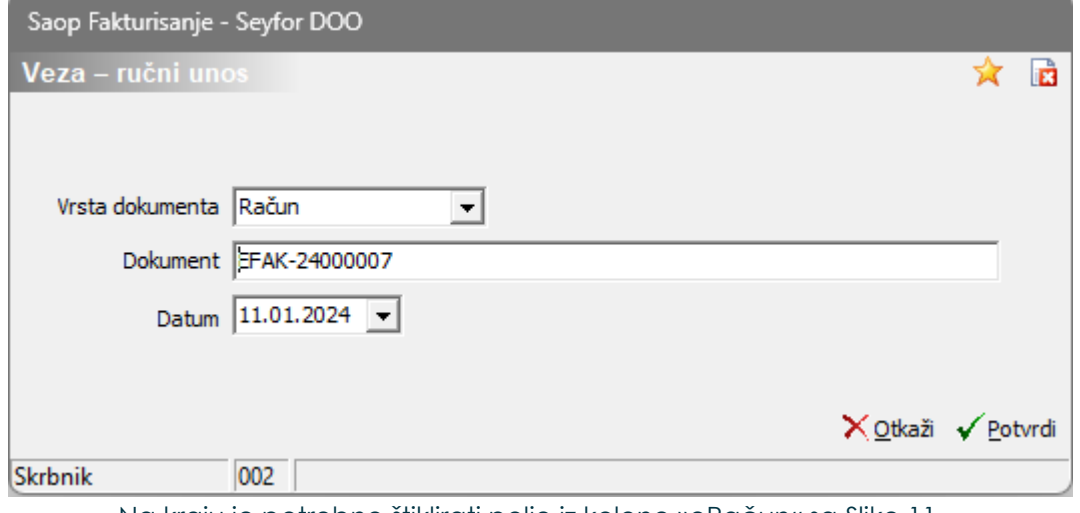

- Na kraju je potrebno štiklirati polje iz kolone »eRačun« sa Slike 11

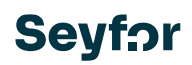

- 2. Ukoliko se knjižno odobrenje odnosi na period:
	- U poljima "Izvršeno od \_\_\_\_\_\_\_\_ do \_\_\_\_\_\_\_" je potrebno uneti datume koji označavaju period na koji se odnosi knjižno zaduženje.
	- Kako nema reference na fakture, nema potrebe da se rade bilo kakve izmene na tabu »Veze«; ostala pravila za upis/podešavanje sa taba »Opšte« važe.

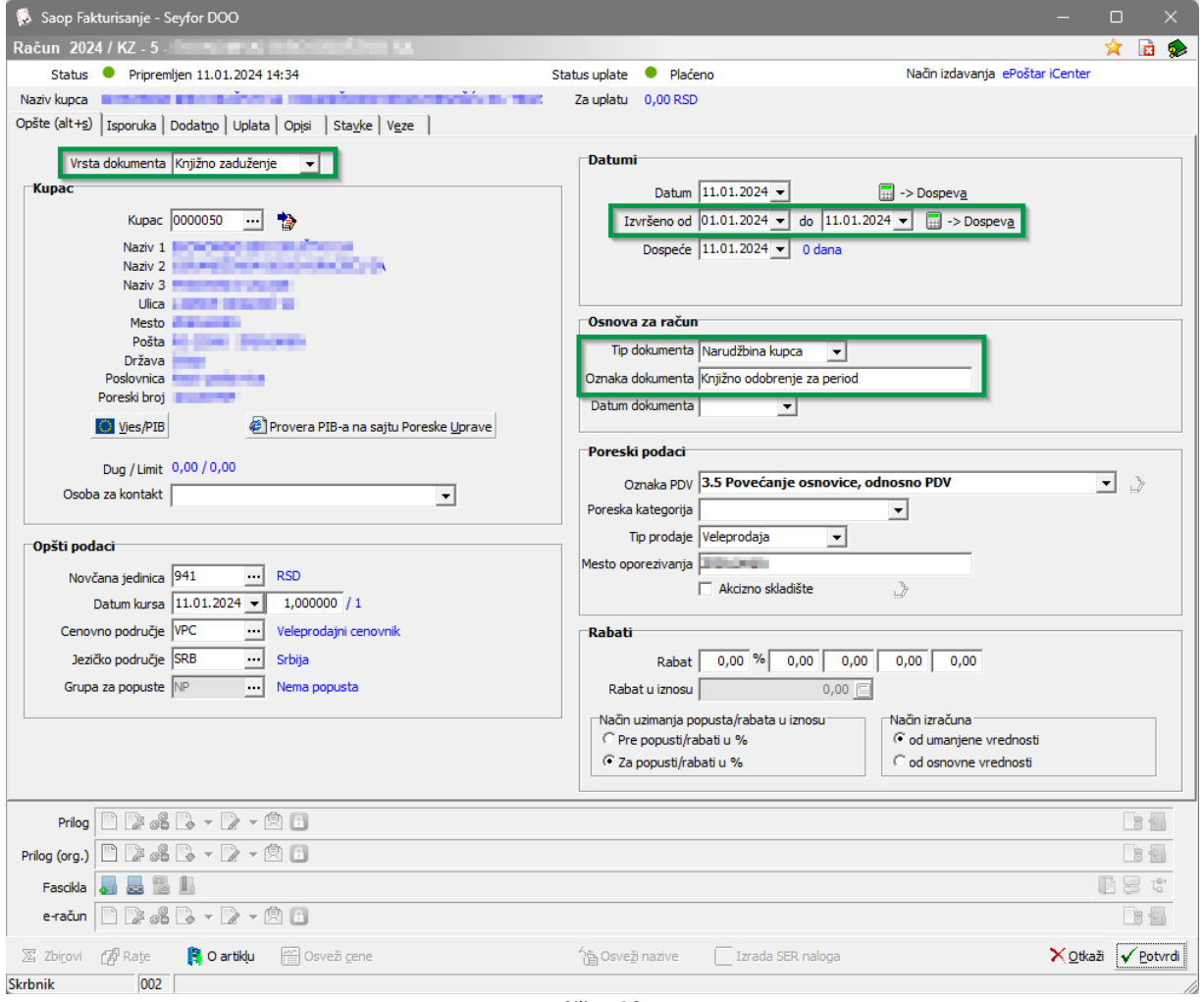

*Slika 12*

## <span id="page-14-0"></span>**3. Slanje dokumenata na SEF**

Slanje dokumenata na SEF se radi preko: »Predlog«

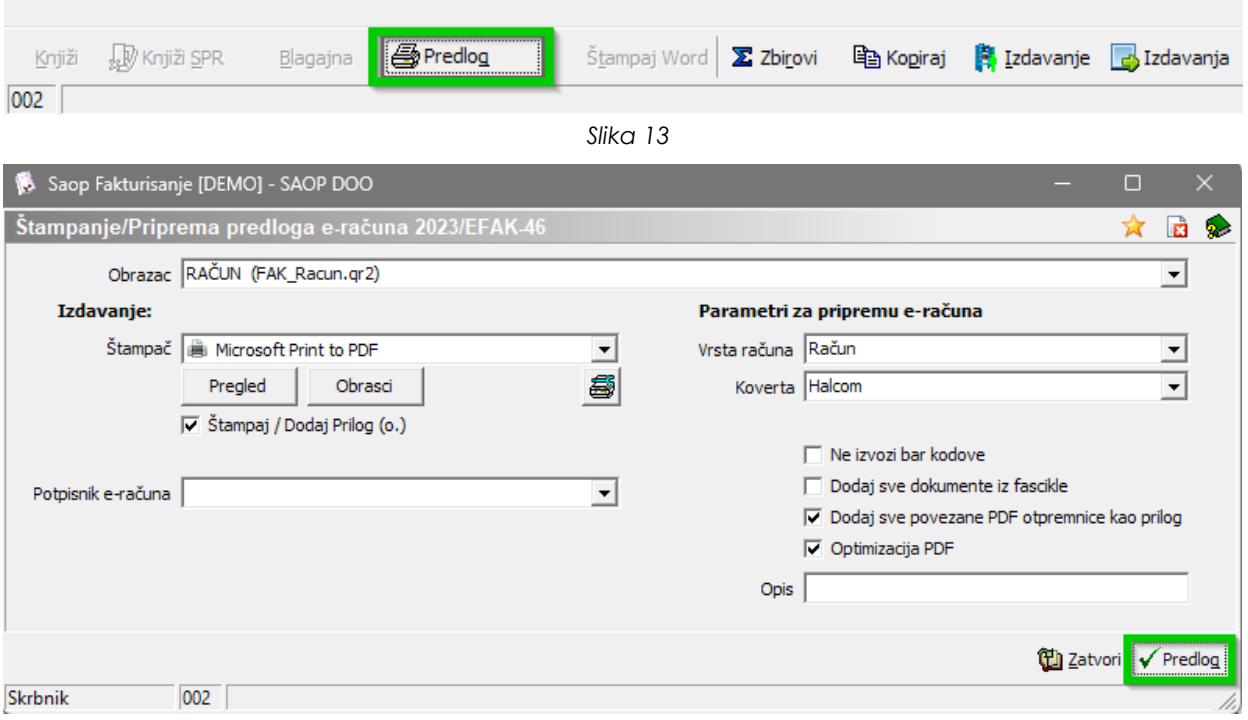

*Slika 10*

i klikom na dugme »Predlog«.

Po zatvaranju prozora, XML fajl koji se šalje na SEF je formiran.

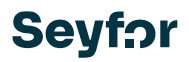

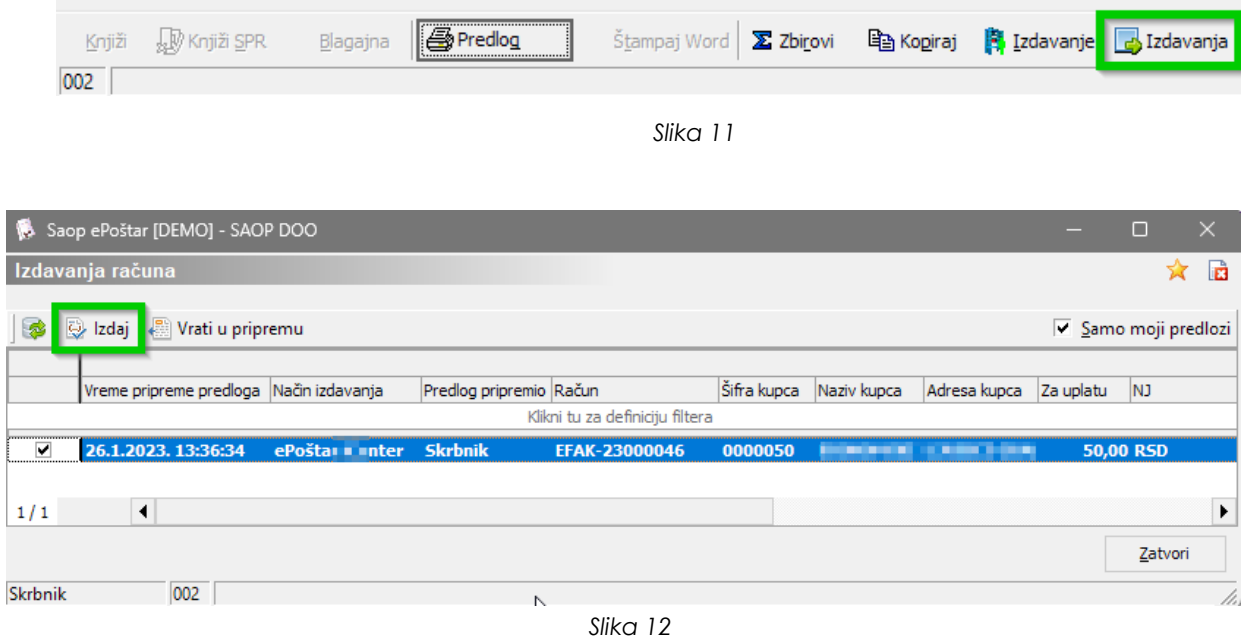

Sledeći korak je da se taj XML pošalje na SEF. Klikom na dugme »Izdavanja«

Klikom na »Izdaj«, račun se šalje na SEF.

### <span id="page-16-0"></span>**4. Provera statusa slanja dokumenata na SEF**

Proveru slanja prema SEF-u možemo proveriti preko sledeće putanje: Administracija –> Pomoćni alati –> Administrativni pregledi ePoštara –> Dnevnik prometa.

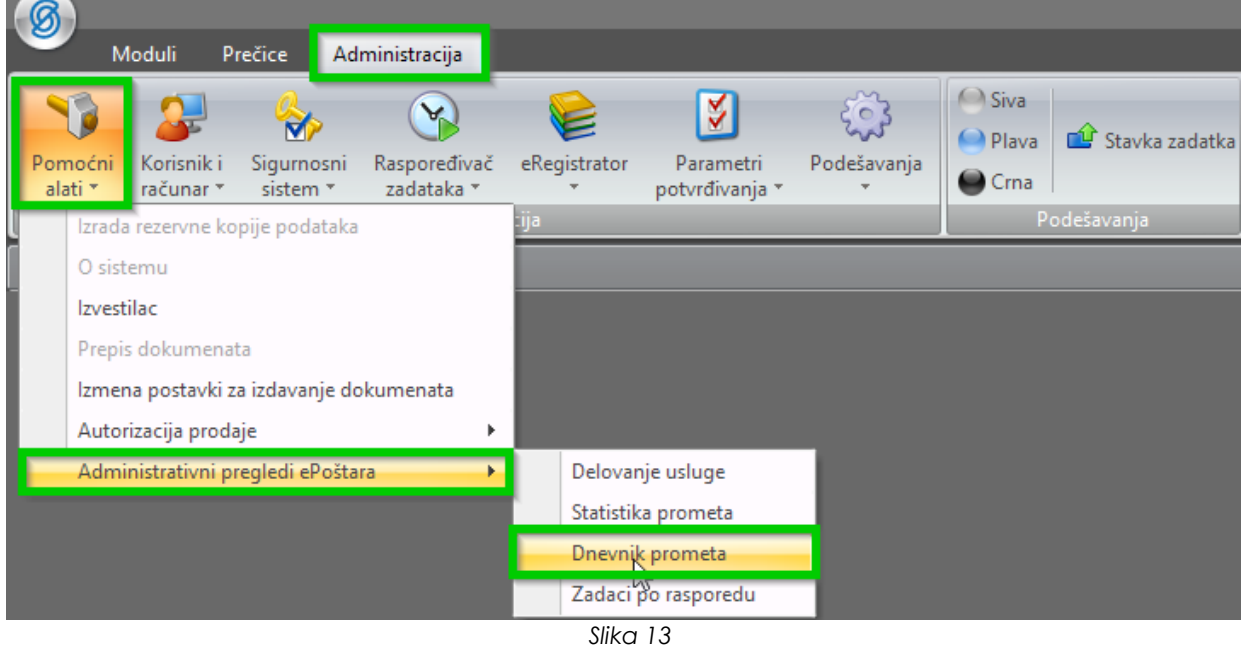

#### Na toj preglednici dobijamo sledeći prikaz:

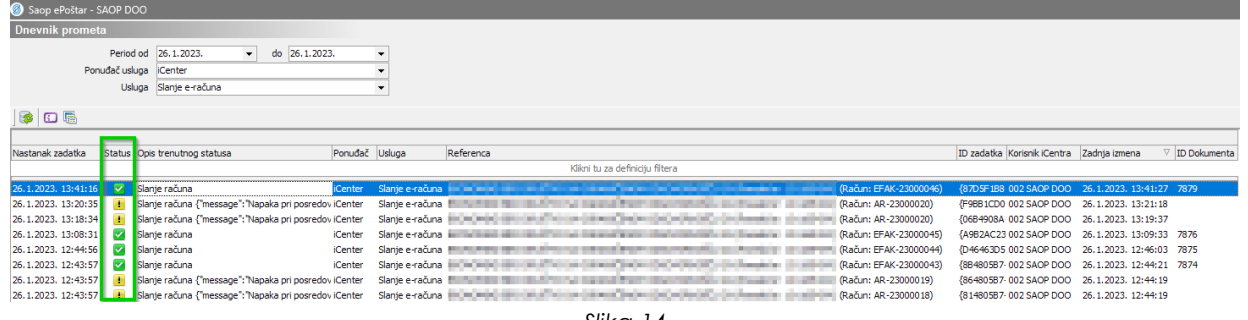

*Slika 14*

Kolona **Status** je najbitnija, jer ona sadrži podatak da li je dokument poslat ili ne.

 $\blacktriangleright$  - znači da je račun poslat

 $\blacksquare$ - znači da račun nije poslat, i u koloni Opis trenutnog statusa se može pročitati razlog (postoji nekoliko razloga, uglavnom se mogu razumeti i protumačiti. Ukoliko ne uspete, kontaktirajte nas)

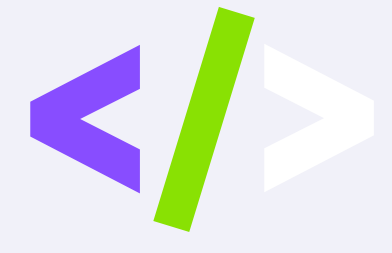

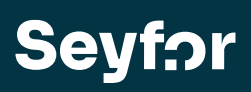

Seyfor d. o. o., Valentina Vodnika 21a, 21000 Novi Sad 021/ 63 100 64[, info@seyfor.rs,](mailto:info@seyfor.rs) [www.seyfor.com](http://www.seyfor.com/)